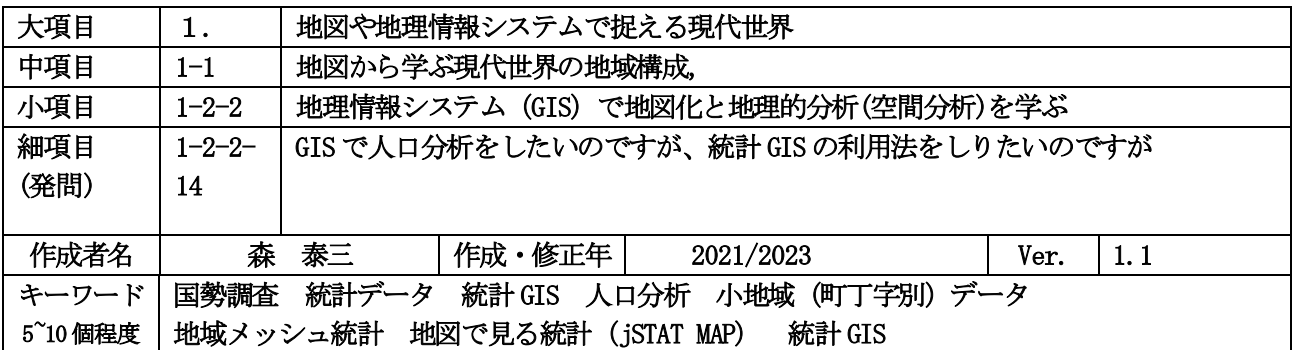

## 発問の意図と説明

# (1)人口に関する統計データはどのようなものがあるかを理解する

#### ①国勢調査

国勢調査は、日本に住んでいるすべての人および世帯を対象として、1920 年に第 1 回調査が行われ、その後 5年ごとに実施されてきました。第二次世界大戦終戦の 1945年は、調査が中止になり、1947年に臨時調査が行 われました。

国勢調査の統計データは、国や地方公共団体の政治・行政をはじめ、民間企業および研究機関などでも調査や 研究などの基礎資料として広く利用されています。

住民登録の有無に関係なく調査年の 10 月 1 日現在、その地域に居住している人について調査しており、「国 勢調査人口」は実際の居住者の状態に即した人口となっています。調査方法は、調査員が全世帯を訪問し、調査 票等を配布し、調査票は調査員が回収したり、オンライン(インターネット回答)、郵送により回収されたりし ます。インターネットによる回答は 2015年から全国で始まりました。

調査の規模と項目について、例えば 2000 年など西暦の末尾が 0 の年は「大規模調査」として 20 項目を調査 し、例えば 2015 年など末尾が 5 の年には 「簡易調査」 となっています (表1)。 従業地又は通学地に関する調査 により、昼間人口の集計ができます。<mark>(参考 URL1)</mark>

## ②住民基本台帳人口移動報告

住民基本台帳は、市町村(東京都特別区を含む)に届出のあった転入者に係る住所、性別、年齢(出生年月日) などについて世帯ごとに作成されるものです。住民基本台帳人口移動報告は、住民基本台帳に基づいて、月々の 国内における人口移動の状況を明らかにするものです。住民基本台帳人口移動報告の結果は、各市町村の施策の 基礎資料となるほか、地域人口に関する調査・研究の資料としても利用されています。

#### ③人口動態統計

厚生労働省が各市区町村の出生、死亡、婚姻、離婚の届け出を毎月、調査・集計しています。

### ④学校基本調査

学校に関する統計資料で、文部科学省が全国の学校を対象に毎年実施しています。調査項目は学校数、在学者 数、教職員数、学校施設、学校経費、卒業後の進路状況等などです。

## (2) 国勢調査の集計範囲のスケールは

国勢調査では、調査結果が都道府県や市区町村の範囲で集計され時系列の変化や都道府県・市区町村の比較分 析することができます。

さらに詳細な地域の集計として、小地域(町丁字別)データがあります。これは○○市○○町○丁目という単 位であり、例えば都市内部の人口高齢率や昼夜間人口比率の地図作成により、詳細な地域分析が可能となります。 その他に、地域メッシュ統計があります。地域メッシュ統計とは、緯度・経度に基づき、地域を網の目(メッ

シュ)の区画に編成され、基準地域メッシュある3次メッシュう(1kmメッシュ)、4次メッシュ(500mメッ シュ)、5次メッシュ(250mメッシュ)が作成されています。

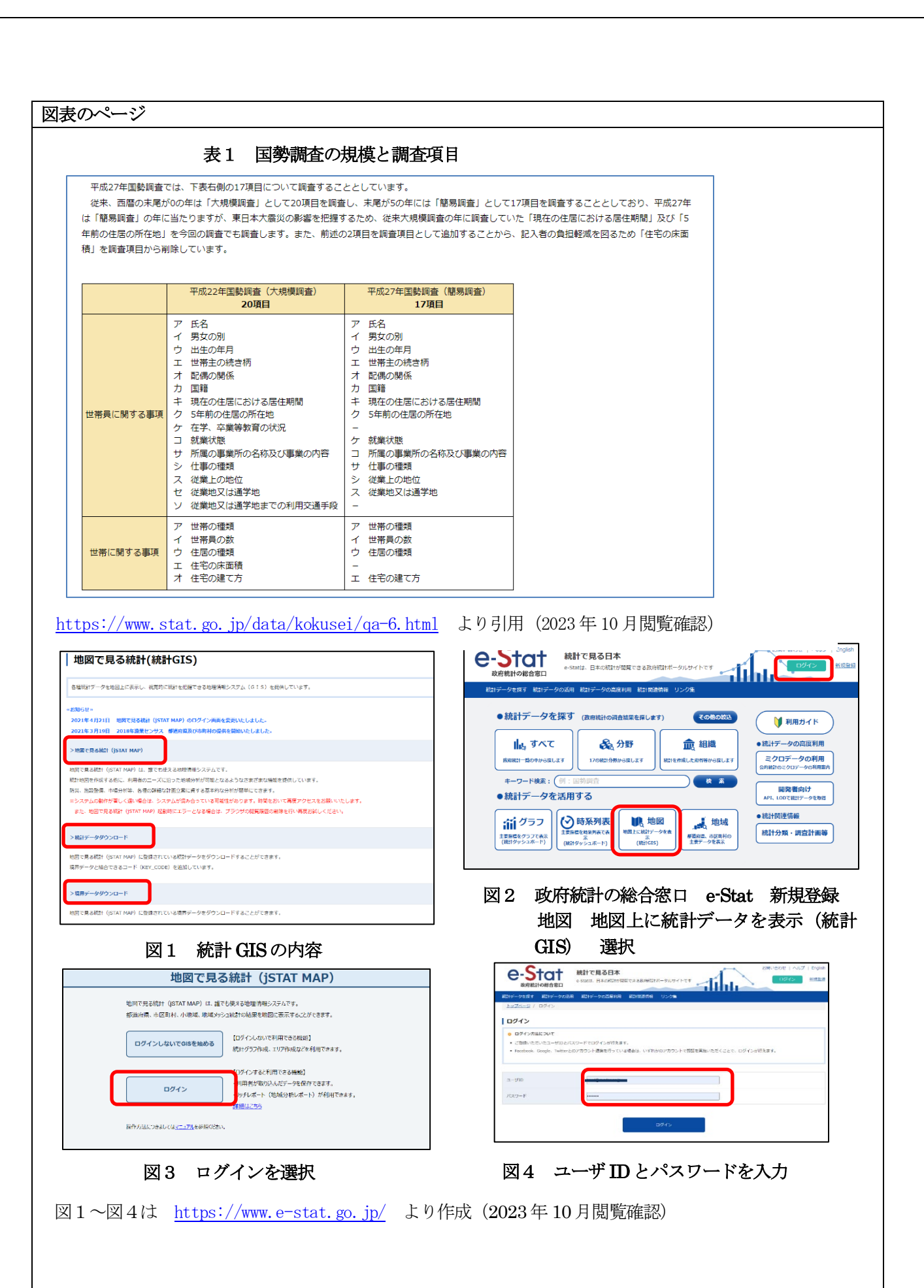

地域メッシュは、それぞれがほぼ同一の区画となっています。それぞれの人口や世帯数といった統計数値に ついて、地域の面積がほぼ同一であることから割合の比較も容易にできます。さらに、市区町村などの行政区 域の境界変更などの影響を受けることがなく、それぞれのメッシュ区画における事象の時系列的比較が容易に できます。

## (3)統計 GISとはどのようなものか

「政府統計の総合窓口 e-Stat」の中に「地図で見る統計(統計 GIS)」があります。統計 GISの内容として、 次の3つがあります。 (図1)

**①地図で見る統計(jSTAT MAP)**: 小地域(町丁字別)統計や地域メッシュ統計と地図を重ね合わせて人口分析 のほか、防災や市場などの基本的な分析ができる Web サイトの地理情報システムです。(4)以降ではこの地 図で見る統計(iSTAT MAP)の「統計 GIS」を活用した人口分析について紹介します。

②統計データダウンロード:国勢調査、事業所・企業統計調査、経済センサス-基礎調査、経済センサス-活動調 査、農林業センサスの小地域やメッシュの統計データを csvなどの形式でダウンロードすることができます。

3境界データをダウンロード:小地域、3次メッシュ (1kmメッシュ)、4次メッシュ (500mメッシュ)、5 次メッシュ (250m メッシュ) の境界別に、国勢調査、事業所・企業統計調査、経済センサス-基礎調査、経済 センサス-活動調査、農林業センサスのデータを GIS ソフトで活用できる shape ファイルなどでダウンロード することができます。

# (4)「統計 GIS」の利用方法

i<br>I

Ξ

1 「政府統計の総合窓口 e-Stat」の画面右上の「新規登録」 (図2) を行い、ユーザ IDとパスワードを登録 します。これにより詳しいレポート(リッチレポート)を作成することができるようになります。仮登録のの ち返信されたメールで本登録となります。

②「政府統計の総合窓口 e-Stat」の画面の「地図 地図上に統計データを表示(統計 GIS)」(図2)を選択 します。次に「地図で見る統計(jSTAT MAP)」を選択します。次の画面で「ログイン」(図3)を選択します。 登録したユーザ ID とパスワードを入力 (図4) してログインすれば「統計 GIS」の画面 (図5) になります。 ④最初に新宿駅付近の地図が表示されます。左上の検索ボックスで住所や施設名を入力して分析したい地域へ 移動します。<mark>(図5)</mark>

⑤地図右上のプルダウンメニューでは「行政界」や「背景地図」の変更ができます。(図5)

⑥「統計 GIS」の「統計地図作成」には次の 4つの機能があります。(図5)

・プロット作成:地図上に位置情報を持ったポイントデータを登録する機能

・エリア作成:地図上に位置情報を持った面データを登録する機能

・統計グラフ作成:統計データやユーザーデータを使用してグラフを作成する機能

・レポート作成:統計データとグラフを使ったレポート(シンプルレポートまたはリッチレポート)を作成す る機能

詳しい利用方法については、統計 GISの画面左上「マニュアル等」プルダウンメニューの「操作マニュアル表 示」<mark>(図6)</mark>または<mark>参考 url4</mark>により詳細な「操作説明書」を見ることができます。

次からエリア作成とレポート作成を使った人口分析の事例を紹介します。

### (5)「統計 GIS」を活用した人口分析の事例 ①大学の多く立地する地域

図7は岡山市中心部の地図を示しています。JR岡山駅から北西の地域には、岡山大学、岡山理科大学、岡山 商科大学、ノートルダム清心女子大学があります。このことから、各大学の周辺には多くの大学生が居住して いることも考えられます。統計 GISを活用して、この地域の人口分析を行います。

①左上の「統計地図作成」プルダウンメニューから「レポート作成」を選択します。右下の「統計地図作成」 でも同じことが行えます。<mark>(図7)</mark>

2詳しい分析を行うので「リッチレポート」を選択します。(図8)

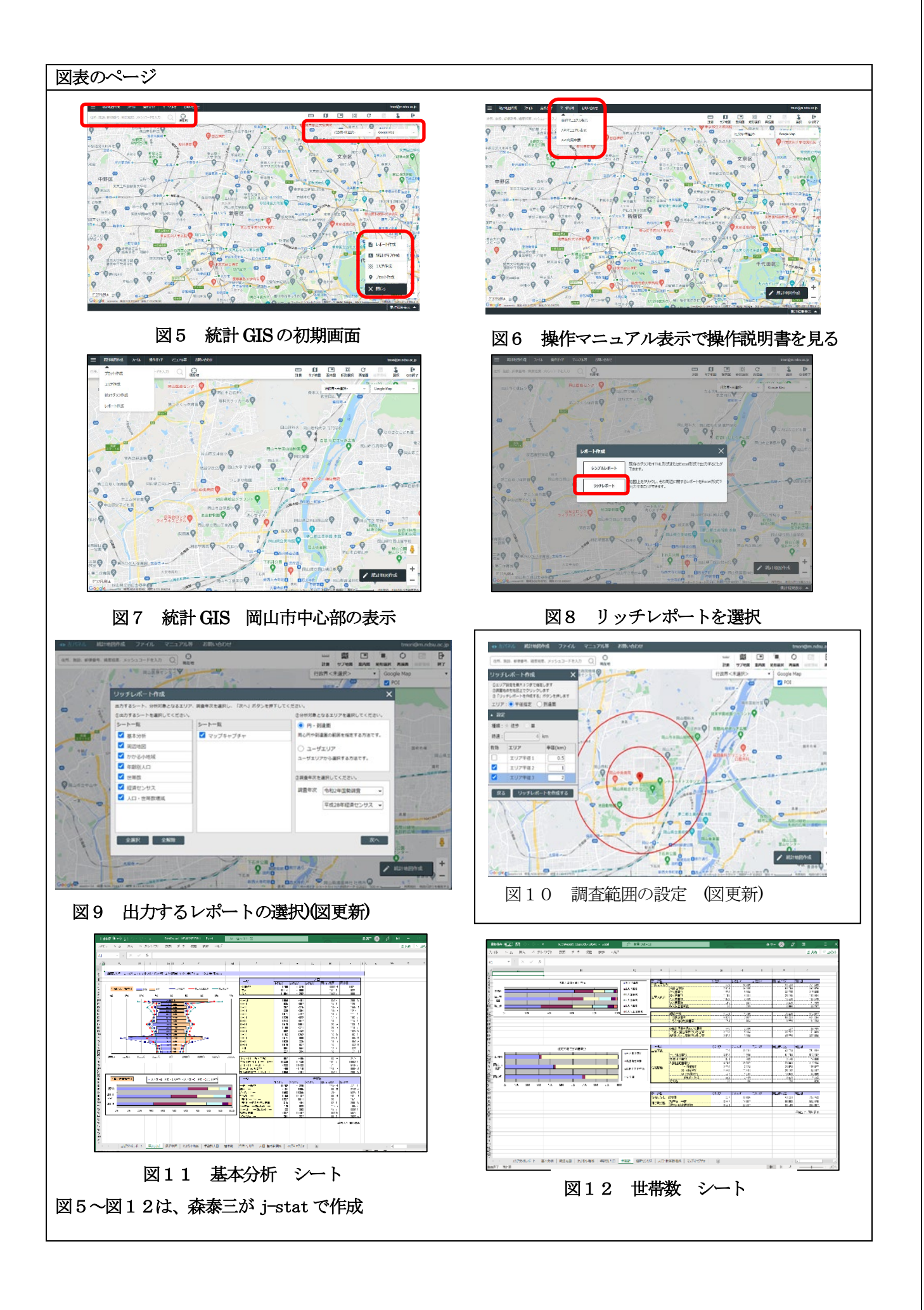

③出力するレポート(基本分析、周辺地図、かかる小地域、年齢別人口、世帯数、経済センサス、人口・世帯 数増減、マップキャプチャー)を選択することができます。ここでは、すべてをチェックした状態で、レポー トを作成してみます。また、レポート作成の範囲の指定で「円・到達圏」または「ユーザーエリア」の選択が できます。「円・到達圏」を選択します。さらに、統計データの調査年次が選択できますが、「平成 27年国勢調 査」と「平成 28年経済センサス」を選択します。「次へ」をクリックします。(図9)

④エリア設定で「半径指定」を選択して、エリア半径を1kmと2km に設定して、地図上で円の中心点となる調 査地点をクリックします。そうすると、地図上に調査範囲を示す円が表示されます。さらに「リッチレポート を作成する」をクリックします。統計データの集計で、処理が終了したら「ダウンロード」をクリックします。  $\sqrt{210}$ 

⑤Excelに分析結果が出力されます。図9で選択したレポートがシート別に表示されます。

6基本分析シートでは、年齢別人口構成(人口ピラミッド)などが表示されます。また、設定したエリアを含 む自治体、ここでは「岡山市北区」および「岡山県」との比較も表示されます。20~24 歳の人口が特化して多 く、エリアに大学が多数立地していることから、大学生が多く居住していることがわかります。<mark>(図11)</mark>

⑦世帯数シートでは、世帯人員別一般世帯数や住宅の建て方別世帯数が表示されます。ここでは、単身世帯が 特化して多いことがわかります。やはり、大学生が多く居住している影響だと考えられます。<mark>(図12)</mark>

⑧人口・世帯数増減シートでは、平成 22年と平成 27年の国勢調査のデータの比較で、エリアの地域メッシュ で人口及び世帯数の増減が表示されます。JR 岡山駅周辺などで人口や世帯数の増加が読み取れます。都市中心 部のマンション建設とそこへの入居などが考えられます。(図13)

## (6)「統計 GIS」を活用した人口分析の事例 ②住宅団地

図14は、岡山市に隣接する赤磐市にある大規模住宅団地「山陽団地」を示しています。住宅団地では、高 度経済成長期以降の都市部への人口流入に対応するため都市郊外に多く建設されました。一般的に 40 歳前後 の親世代とその子ども世代が一挙に入居し、子ども世代は進学・就職・結婚などのライフイベントで流出、親 世代はその地域に住み続け、加齢により急激な人口高齢化が起きるケースがみられます。そのような実態につ いて統計 GISを活用して、この地域の人口分析を行います。

①左上の「統計地図作成」プルダウンメニューから「エリア作成」を選択します。右下の「統計地図作成」で も同じことが行えます。

2 「エリア作成」画面で任意のグループ名や名称を入力し、「次へ」をクリックします。(図15)

3次の「エリア作成」画面で「多角形」を選択します。(図16)

④「多角形」画面で任意のエリア名を入力して、分析したい地域を地図上で連続クリックし、ダブルクリック することで図形が確定され、多角形の分析地域ができます。さらに「登録」をクリックします。<mark>(図17)</mark> ⑤左上の「統計地図作成」プルダウンメニューから「レポート作成」を選択します。右下の「統計地図作成」 でも同じことが行えます。右上の「ユーザーエリア」を選択して、「次へ」をクリックします。

⑥ ②で入力したエリアのグループ名、名称を選択して、「リッチレポートを作成する」をクリックします。(図 18)

⑦ダウンロードののち、Excelのファイルが出力され、「基本分析シート」を見ると、親世代の高齢人口が多く、  $2\,\mathcal{A}$ 世帯の割合も高いことがわかります。住宅団地の人口高齢化の実態を考えることができます。(図19)

#### 参考 URL サイト (以下のホームぺ―ジは、2023年 10月参照確認)

参考 url1 <https://www.stat.go.jp/data/kokusei/qa.html>総務省統計局 国勢調査に関する Q&A

参考 url2 <https://www.e-stat.go.jp/> 政府統計の総合窓口 e-Stat

参考 url3 <https://www.e-stat.go.jp/usageguide>地図で見る統計 (jSTAT MAP) の利用ガイド

参考 url14 https://jstatmap.e-stat.go.jp/manual/gis\_manual.pdf

参考文献

地図で見る統計(jSTAT MAP)操作説明書 (追加)

森泰三(2014) 「GISで楽しい地理授業- 概念を理解する実習から課題研究ポスターまで」、古今書院

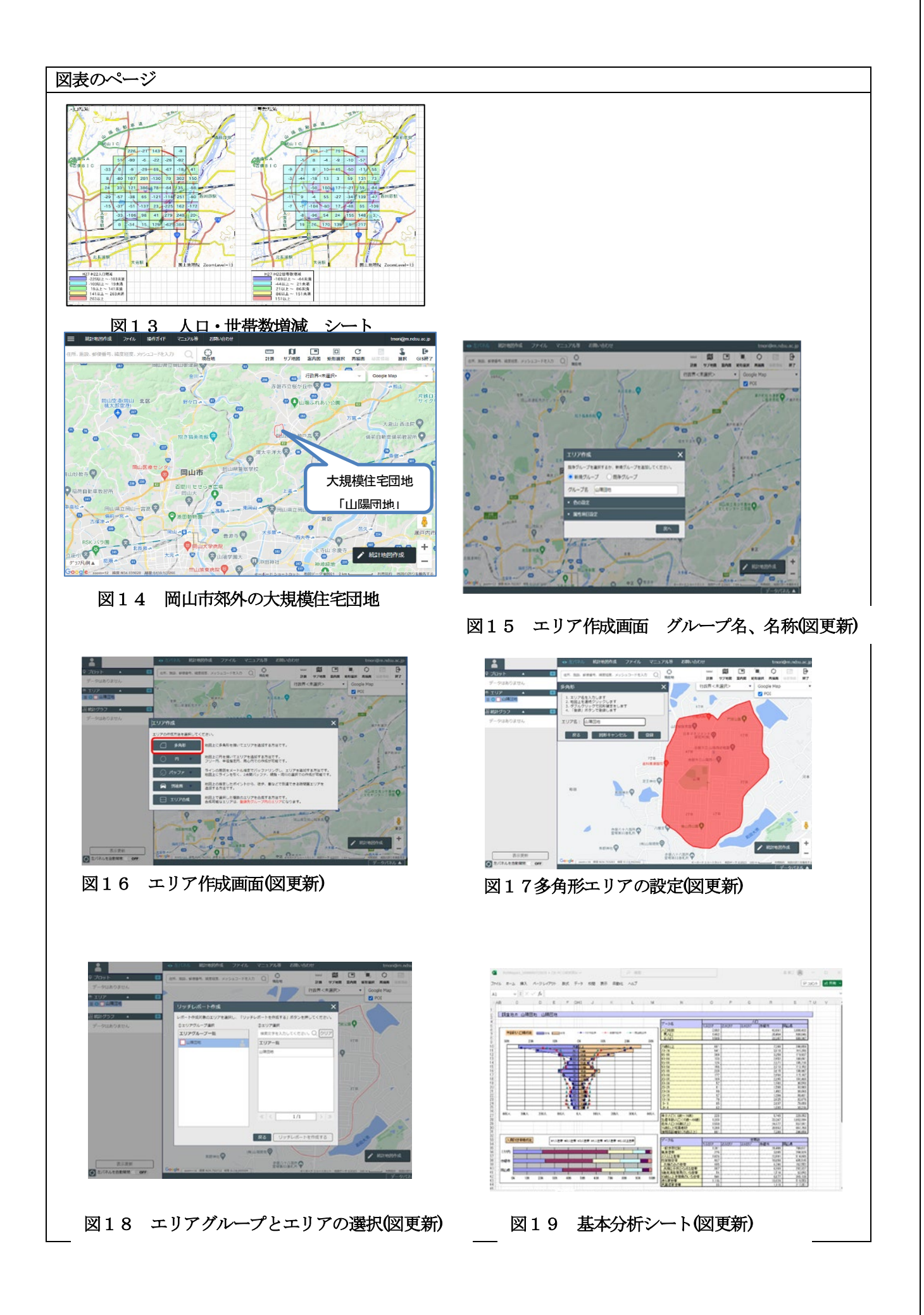